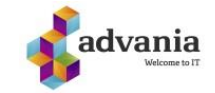

## **Sett opp multifaktor-autentisering i Microsoft 365 med mobiltelefon**

**1 LOGGE PÅ MED MFA FOR FØRSTE GANG**

**Følg disse trinnene med en PC eller mobil enhet**

Klikk på lenken under for å starte en prosess med å knytte jobbkontoen din med autentisering.

<https://aka.ms/mfasetup>

Det vil komme opp en innlogging hvor du logger in med jobb e-post og passord.

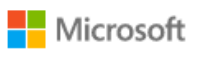

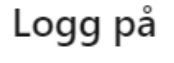

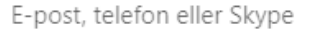

Ingen konto? Opprett en konto

Får du ikke tilgang til kontoen?

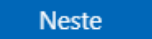

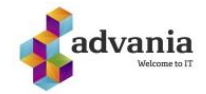

Trykk neste på mer informasjon er nødvendig.

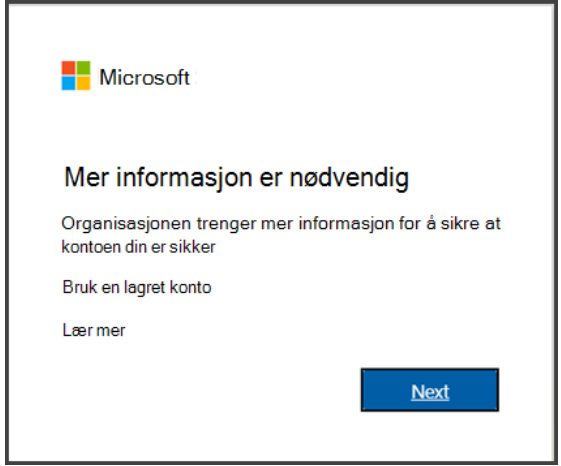

Så kommer dette opp vinduet som du velger hvilken godkjenning du vil ha. I dette tilfellet godkjenningstelefon. Så skriver du inn nummert ditt.

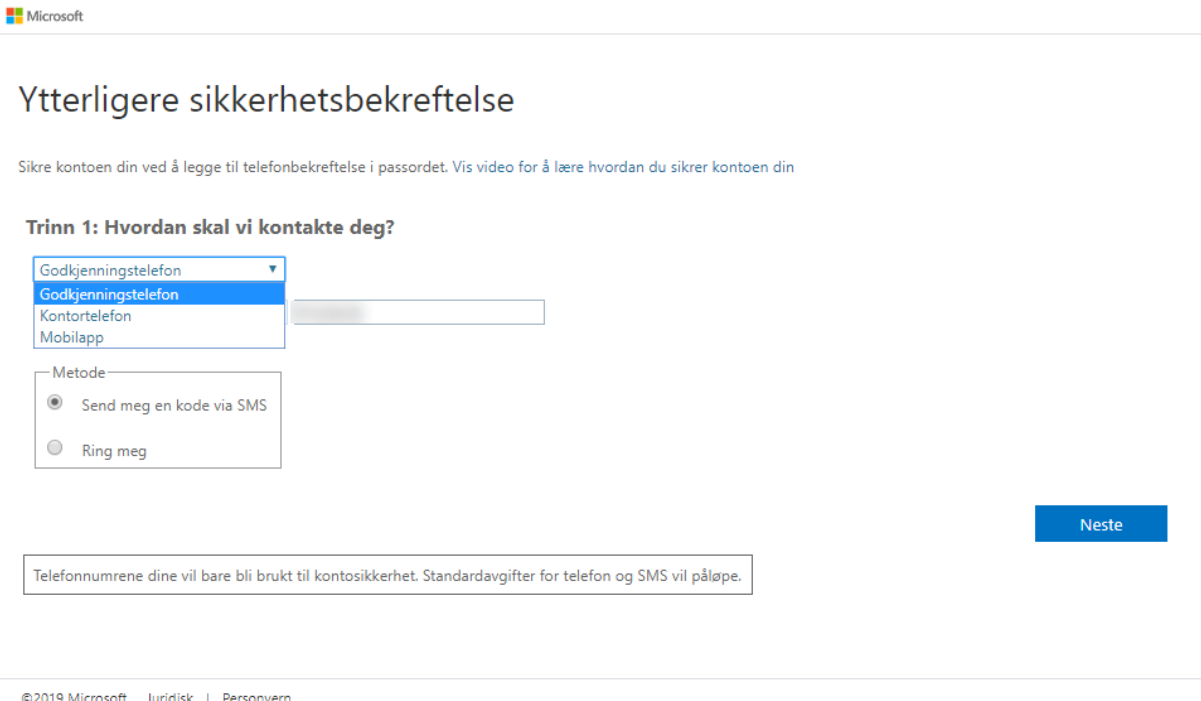

Vær obs på at du kan endre valgene dine senere.

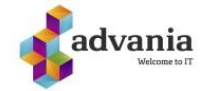

Du får tilsendt en engangskode som du taster inn. Klikk på kontroller.

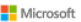

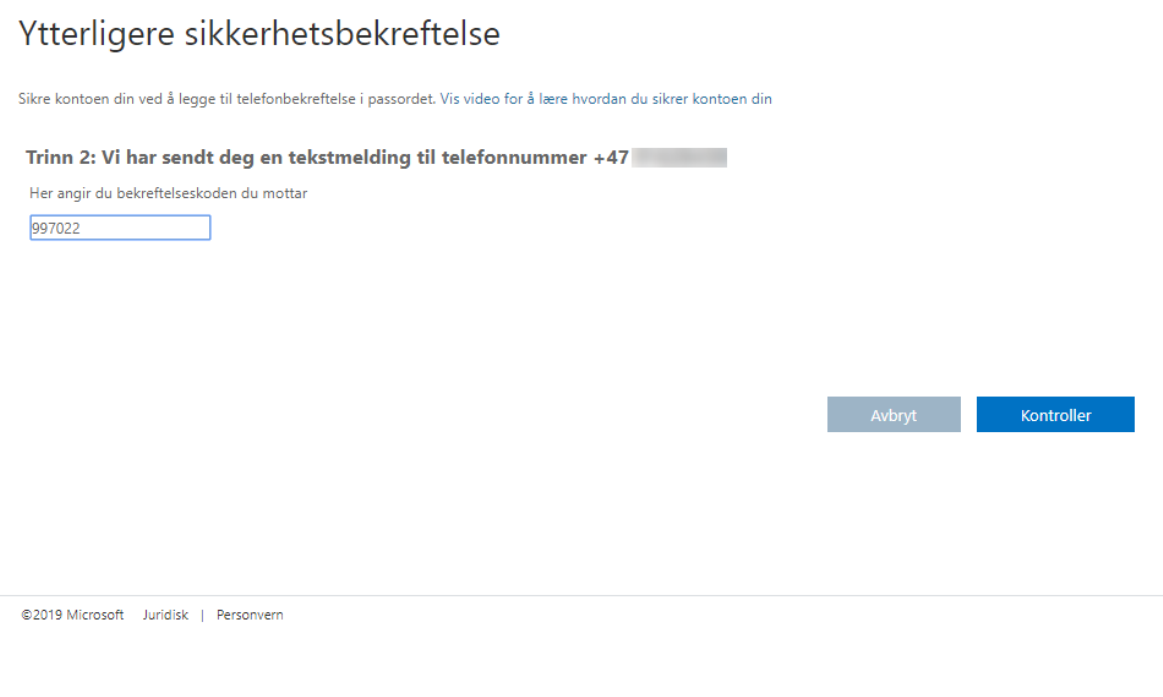

## Så trykker du fullført og da skal MFA være oppe og kjører.

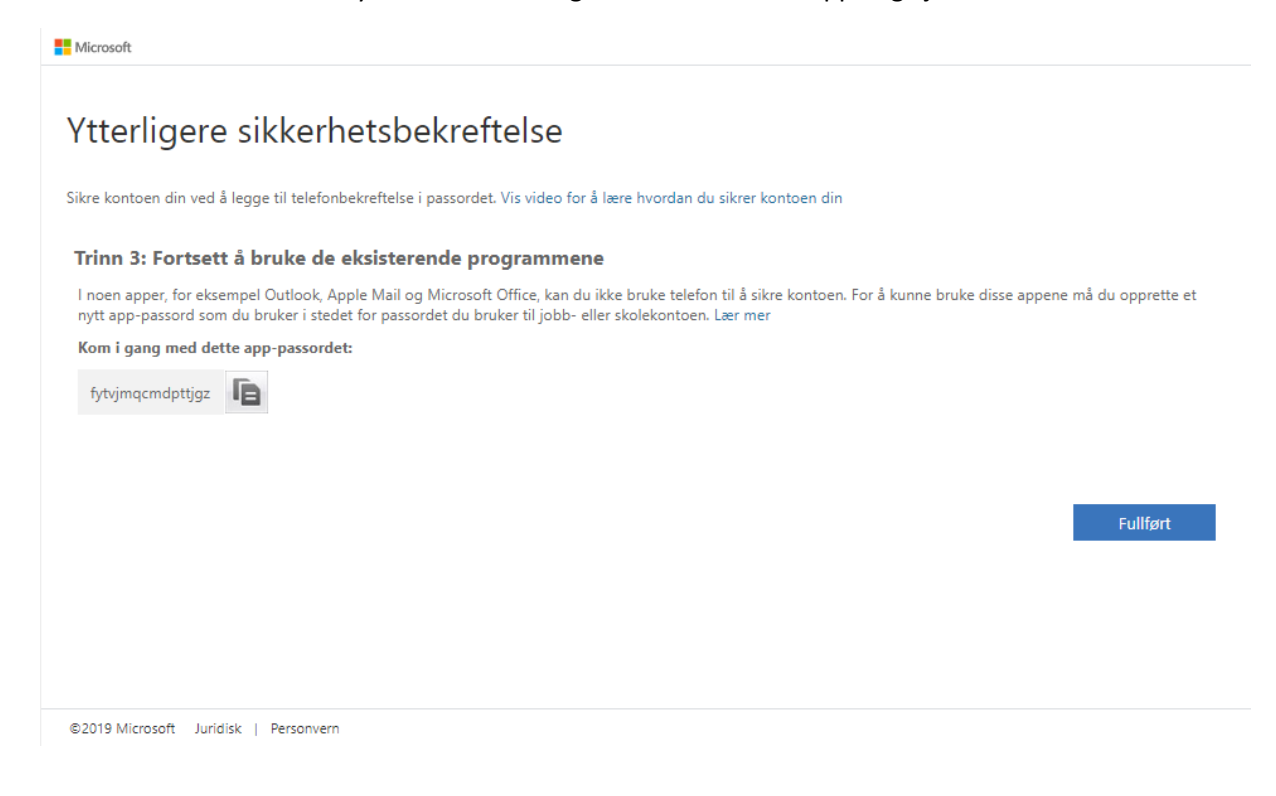

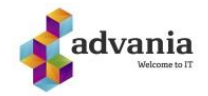

## **Andre metoder for autentisering**

For mere informasjon kan du se denne linken:

[Konfigurere Microsoft 365-påloggingen for godkjenning med flere faktorer](https://support.microsoft.com/nb-no/office/konfigurere-microsoft-365-p%C3%A5loggingen-for-godkjenning-med-flere-faktorer-ace1d096-61e5-449b-a875-58eb3d74de14)

Veiledning for Microsoft-godkjenner med Microsoft 365:

[Bruke Microsoft-godkjenner med Microsoft 365](https://support.microsoft.com/nb-no/topic/bruke-microsoft-godkjenner-med-microsoft-365-1412611f-ad8d-43ab-807c-7965e5155411)